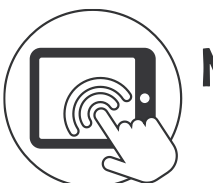

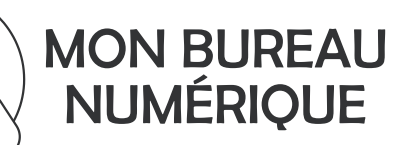

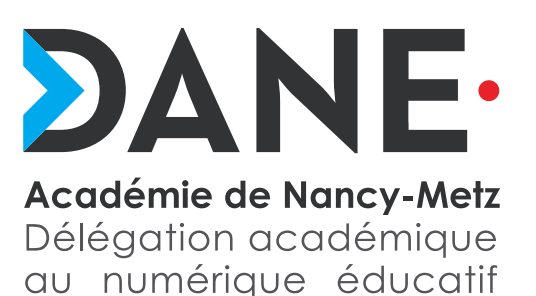

# **Créer et gérer une banque de questions**

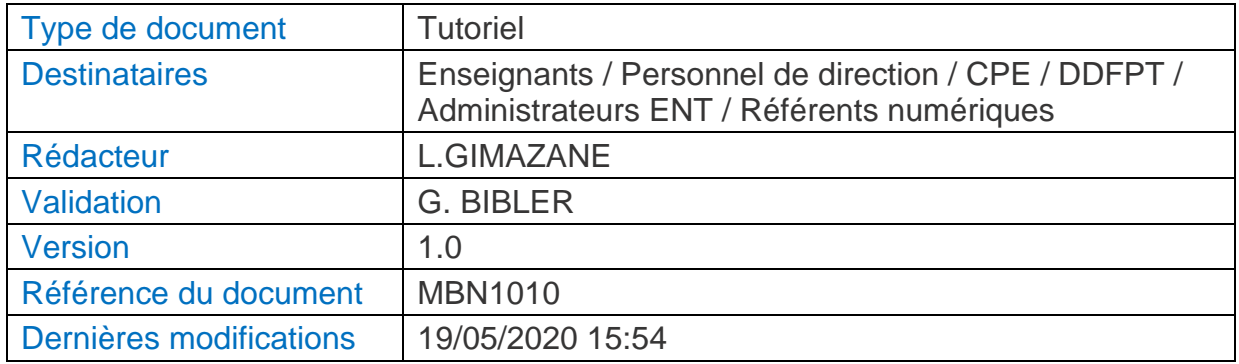

## **Résumé**

Ce tutoriel vise à montrer comment créer une banque de questions pour les activités « Test » de Moodle, puis comment la gérer au sein de ses propres cours ou la diffuser à ses collègues.

## **Table des matières**

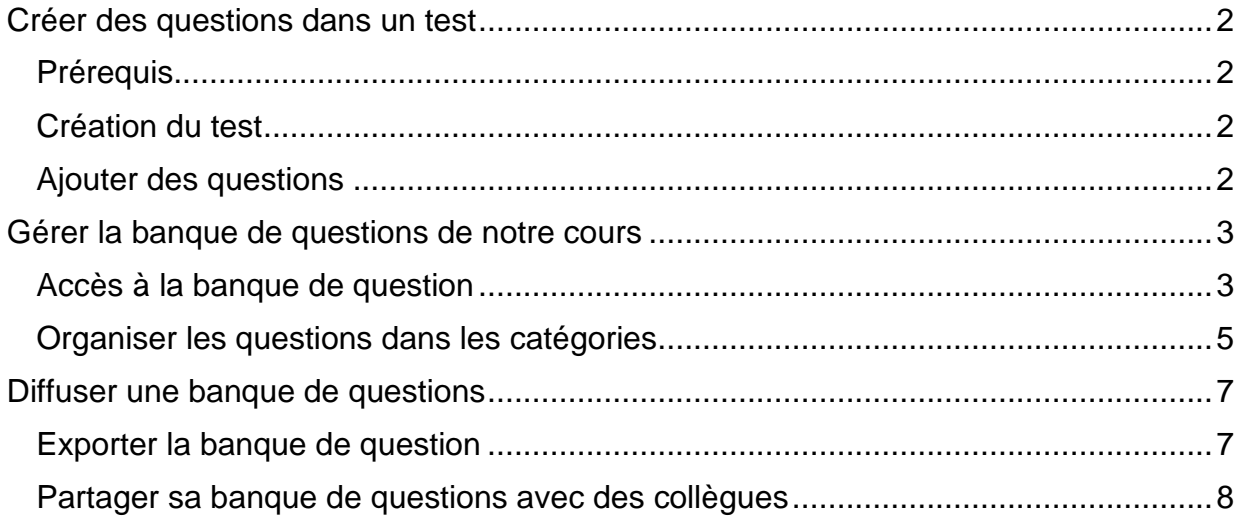

# <span id="page-1-0"></span>**Créer des questions dans un test** Prérequis

### <span id="page-1-1"></span>➢ Avoir créé un cours

- ➢ Avoir créé un test avec des questions variées
- ➢ Avoir les droits « d'enseignant éditeur »

### <span id="page-1-2"></span>Création du test

- $\triangleright$  Se placer dans une section de votre cours
- ➢ En mode « Edition », « Ajouter une activité » de type «Test »

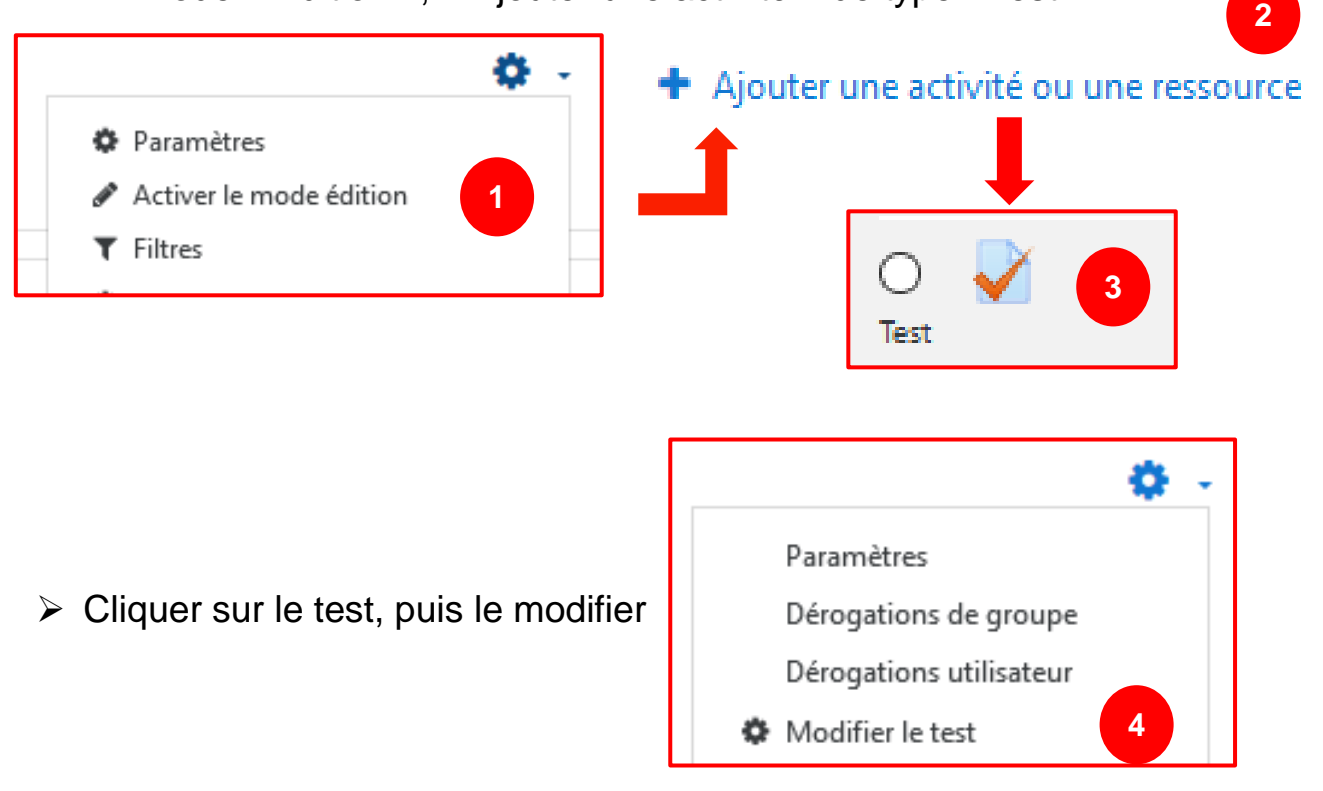

## <span id="page-1-3"></span>Ajouter des questions

➢ Dans la fonction « Ajouter », vous avez la possibilité de créer « une question » nouvelle en sélectionnant le type, ou alors de vous référer à une banque de questions du cours si vous avez déjà créé un précédent test.

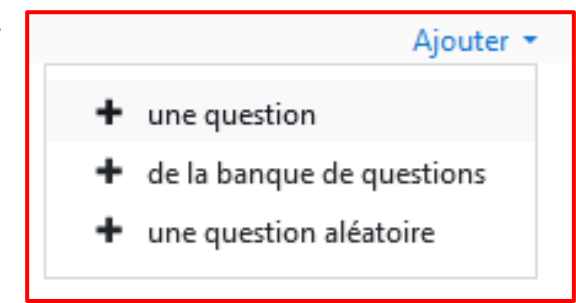

+ Section 1.

A chaque **ajout d'une nouvelle question**, votre banque de questions du **cours** s'alimente automatiquement.

## <span id="page-2-0"></span>**Gérer la banque de questions de notre cours**

#### <span id="page-2-1"></span>Accès à la banque de question

Administration du cours

- $\triangleright$  Pour accéder à la banque de questions cours, il existe deux possibilités :
	- $\circ$  Soit dans les paramètres du cours développe la roue crantée choisissant plus... On arrive air dans l'administration du cours et section « Banque de questions »

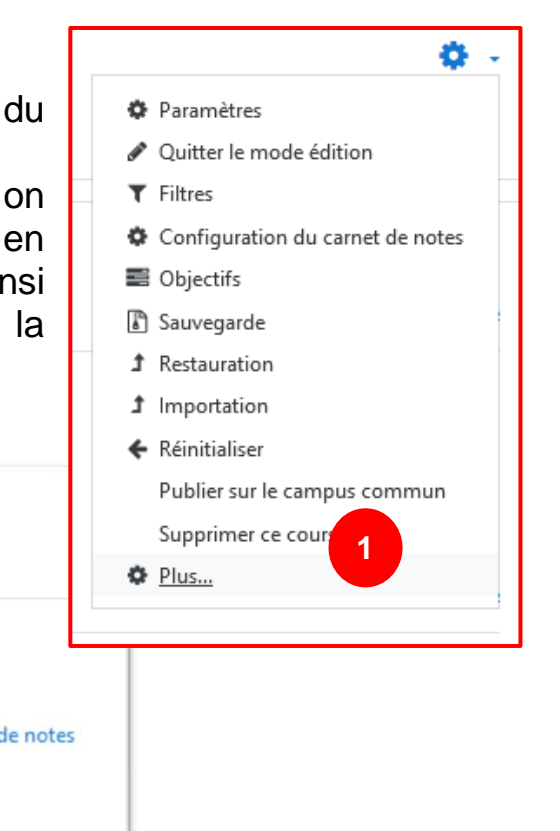

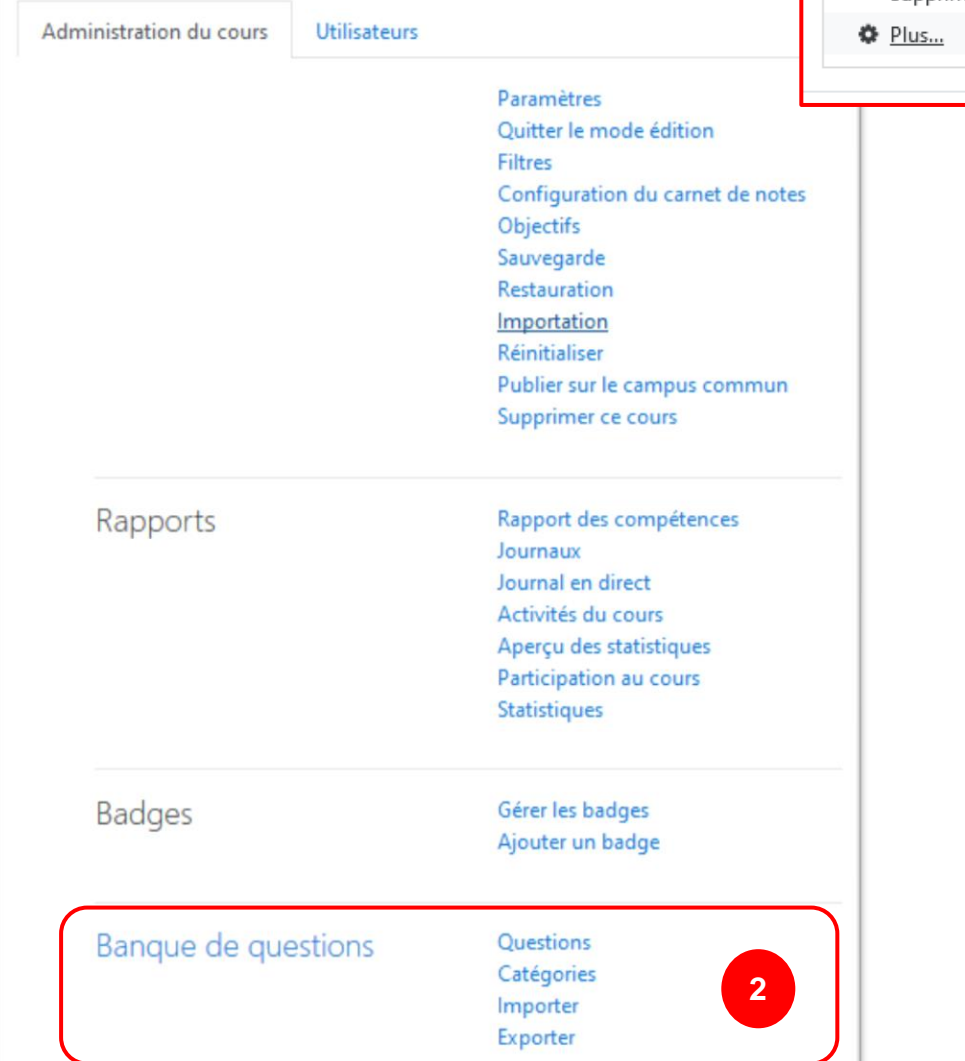

o Soit dans l'activité « Test », on développe les paramètres et on accède directement à la banque du **test**.

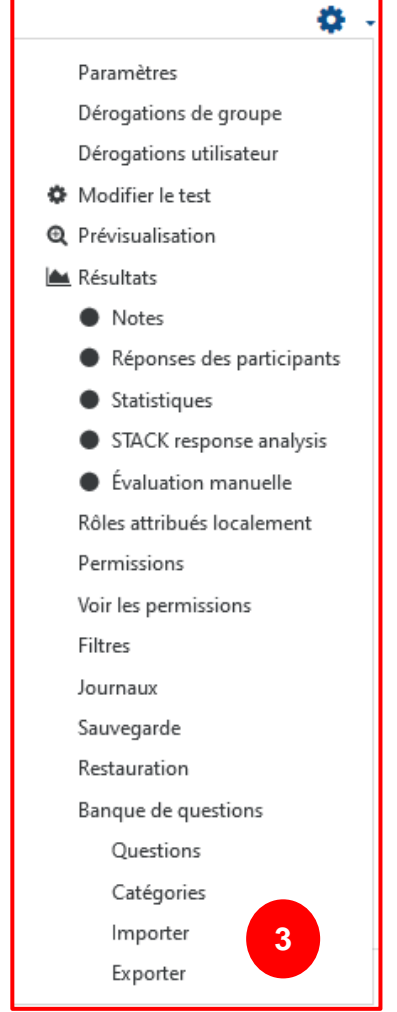

#### Remarques :

- *1) On accède dans les 2 cas, au même espace d'administration de banque de questions mais si vous disposez de plusieurs tests au sein d'un même cours, il faut privilégier la première méthode.*
	- **2)** *Les questions d'un « questionnaire » bénéficient d'une banque propre avec un formalisme différent.*

#### <span id="page-4-0"></span>Organiser les questions dans les catégories

➢ Voici l'aperçu d'une banque de questions, dans l'onglet « Questions »

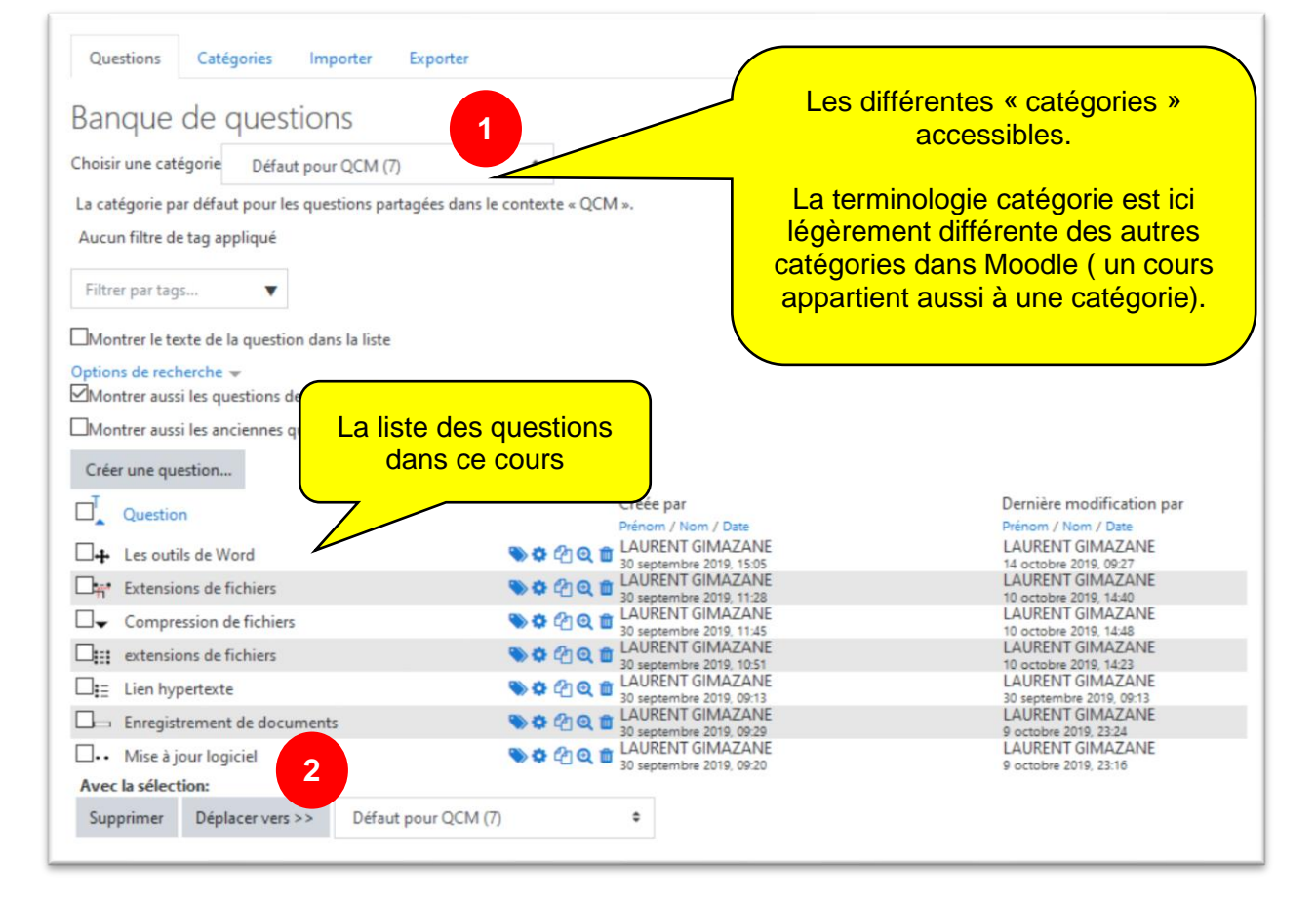

➢ Lorsque l'on développe le menu « Choisir une catégorie », on visualise nos catégories et le nombre de questions qui s'y rattachent.

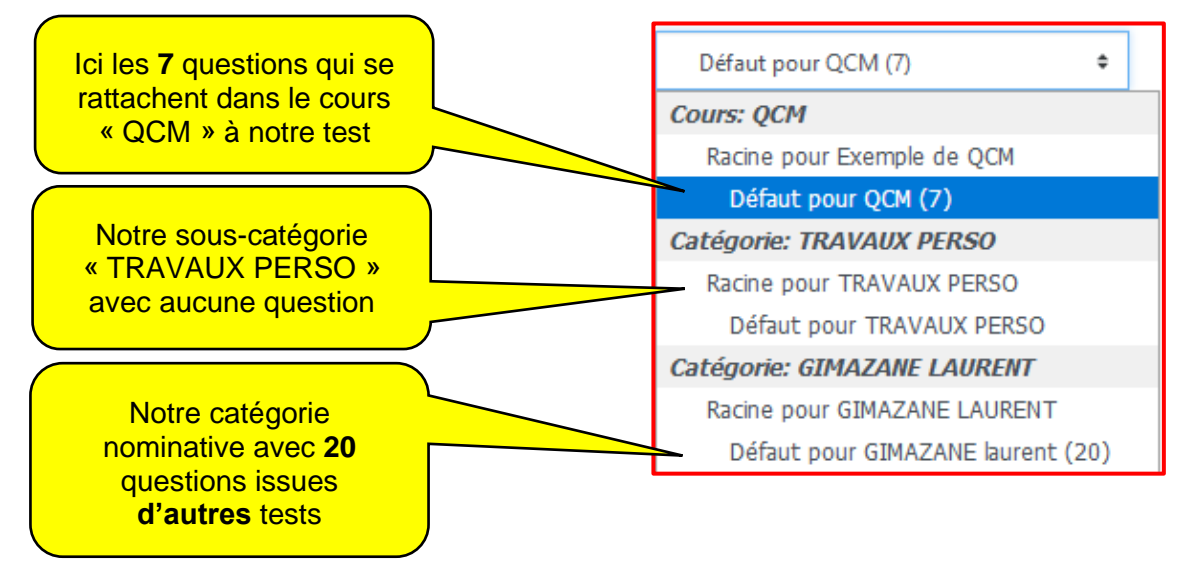

➢ Pour pouvoir réutiliser dans d'autres cours certaines questions de notre cours « QCM », nous pouvons les déplacer dans une catégorie de banque de questions « supérieure ». On utilise alors la fonctionnalité : Déplacer vers >>

➢ Par exemple, ci-dessous nous déplaçons deux questions du cours « QCM » dans la catégorie qui porte notre nom.

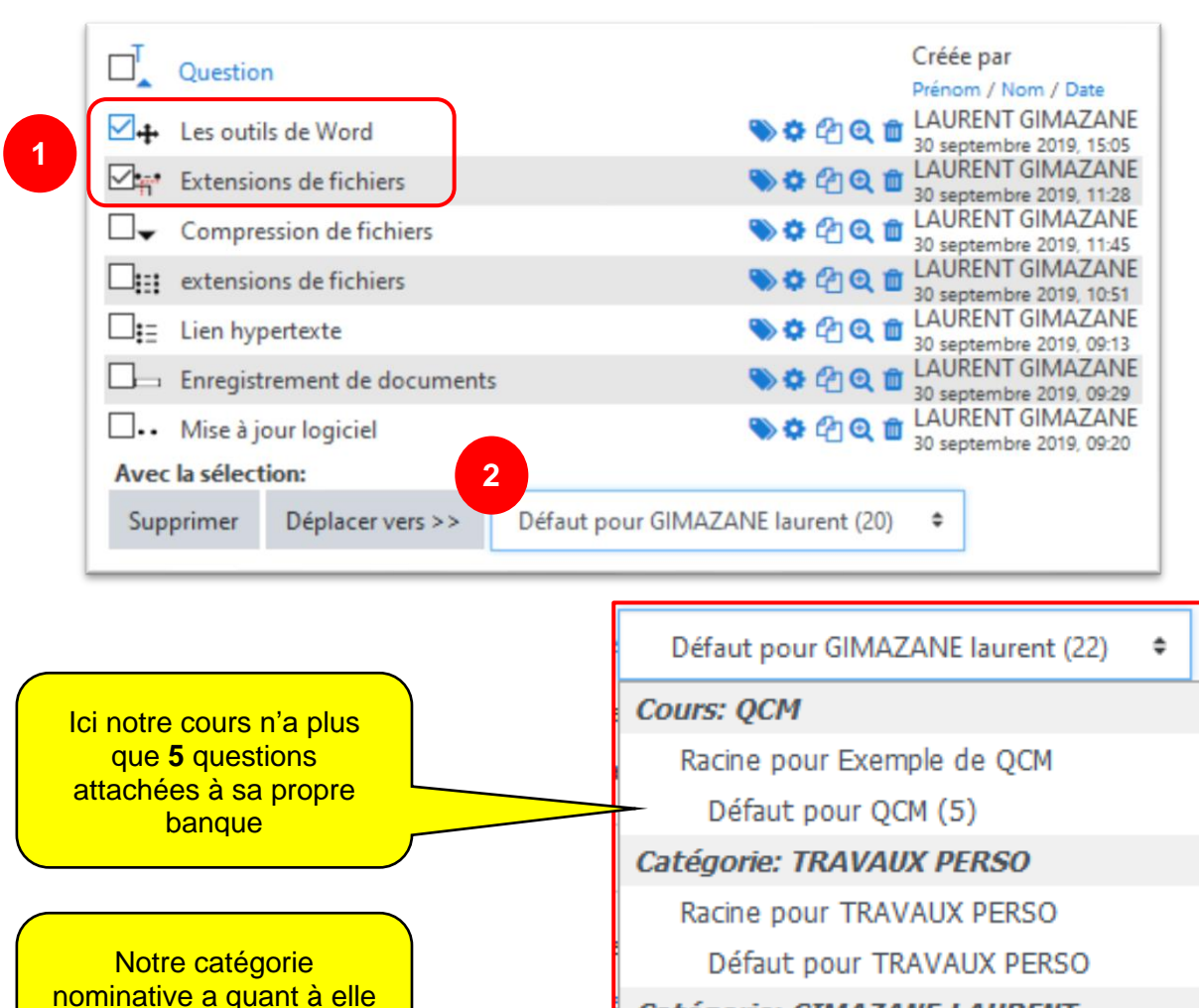

**Catégorie: GIMAZANE LAURENT** 

Racine pour GIMAZANE LAURENT

Défaut pour GIMAZANE laurent (22)

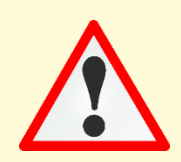

été incrémentée de **2** questions supplémentaires

#### Remarques :

*En glissant les questions de notre cours vers notre catégorie nominative, on permet à la catégorie, aux sous-catégories et au cours de bénéficier de ces questions. Ainsi tous nos cours pourront y accéder.*

*Attention toutefois, si cette opération est effectuée à chaque fois la banque de questions du cours peut devenir volumineuse.*

## <span id="page-6-0"></span>**Diffuser une banque de questions**

#### <span id="page-6-1"></span>Exporter la banque de question

➢ Comme précédemment nous accédons à l'administration du cours et nous utilisons la fonction « Exporter ».

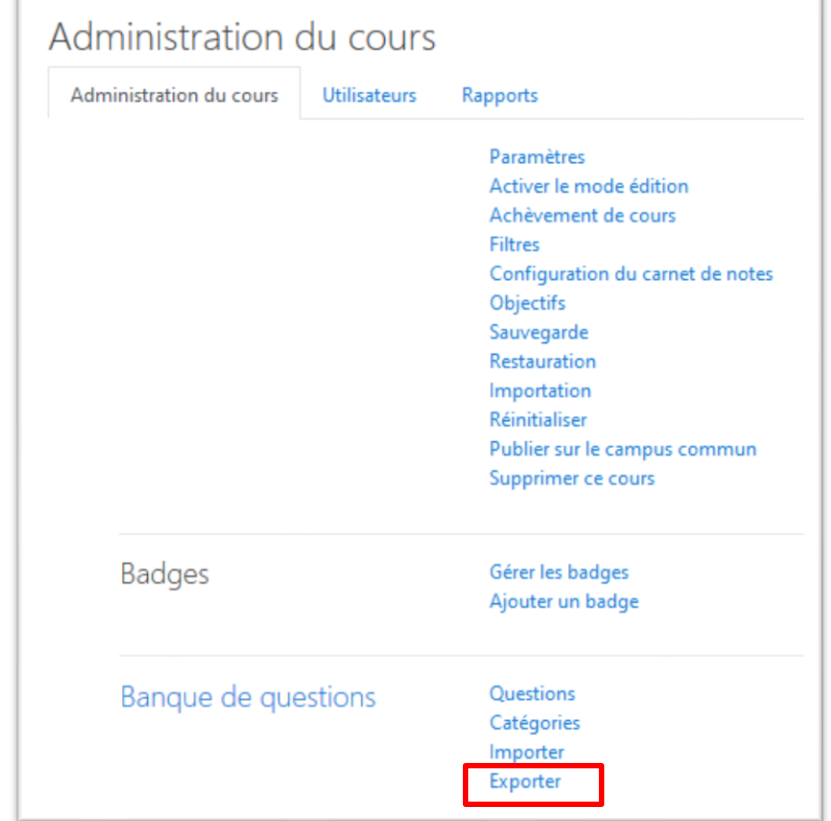

➢ Nous choisissons le « Format XML Moodle »

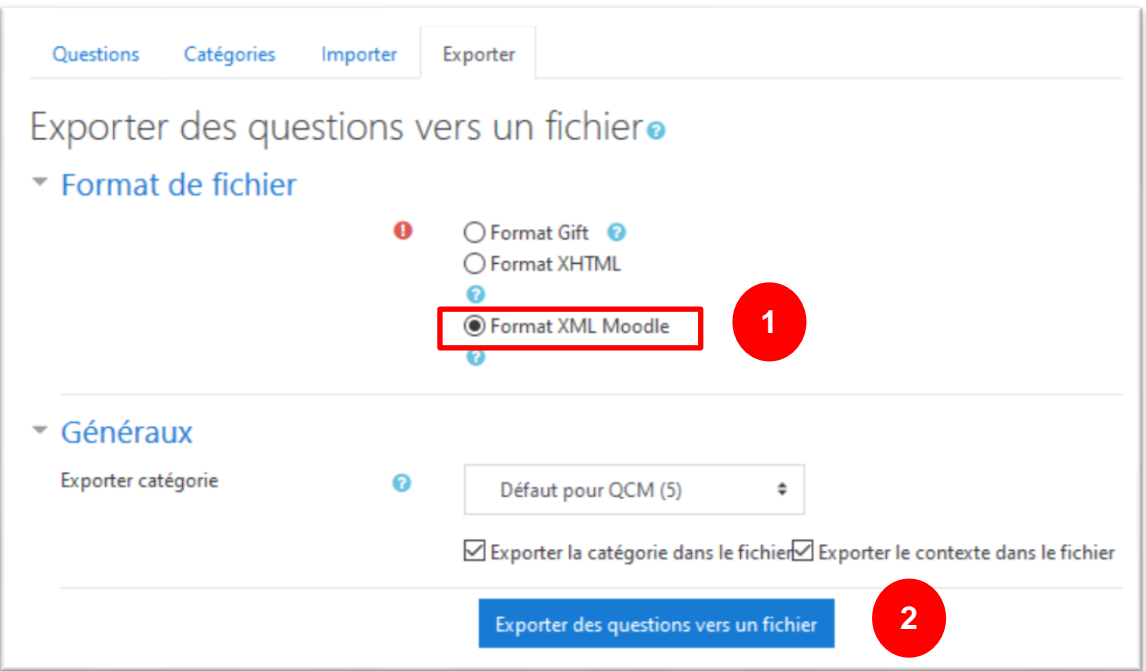

#### ➢ Il ne reste plus qu'à enregistrer le fichier

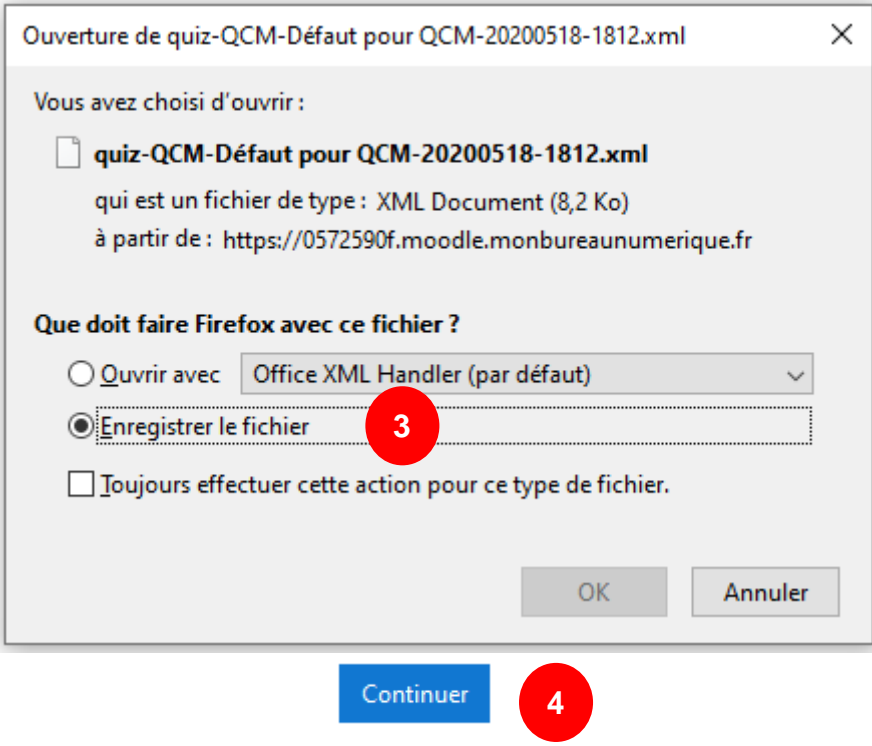

<span id="page-7-0"></span>Partager sa banque de questions avec des collègues

➢ Vous pouvez diffuser votre banque de questions grâce au fichier ainsi enregistré (.xml)

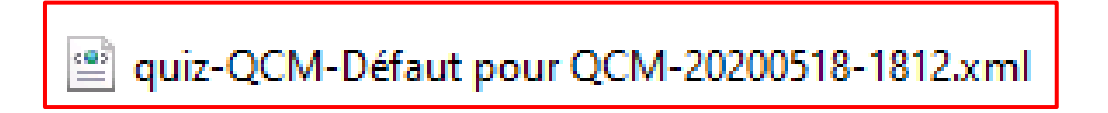

- > Moodle ➢ Pour récupérer une banque de question et 舂. l'importer dans un cours, nous retournons dans les paramètres du test et nous Paramètres choisissons « Importer les questions », ou Rôles attribués localement dans l'administration du cours (ci-Permissions dessous) pour cliquer « Importer ». Voir les permissions Filtres Journaux Sauvegarde MBN **Banque de questions** Questions Restauration Catégories **Questions** Importer Modifier les questions Exporter Exporter les questions Importer des questions Modèles Analyse Afficher les réponses
	- ➢ Nous choisissons toujours le « Format XML Moodle » et nous cliquons « Importation »

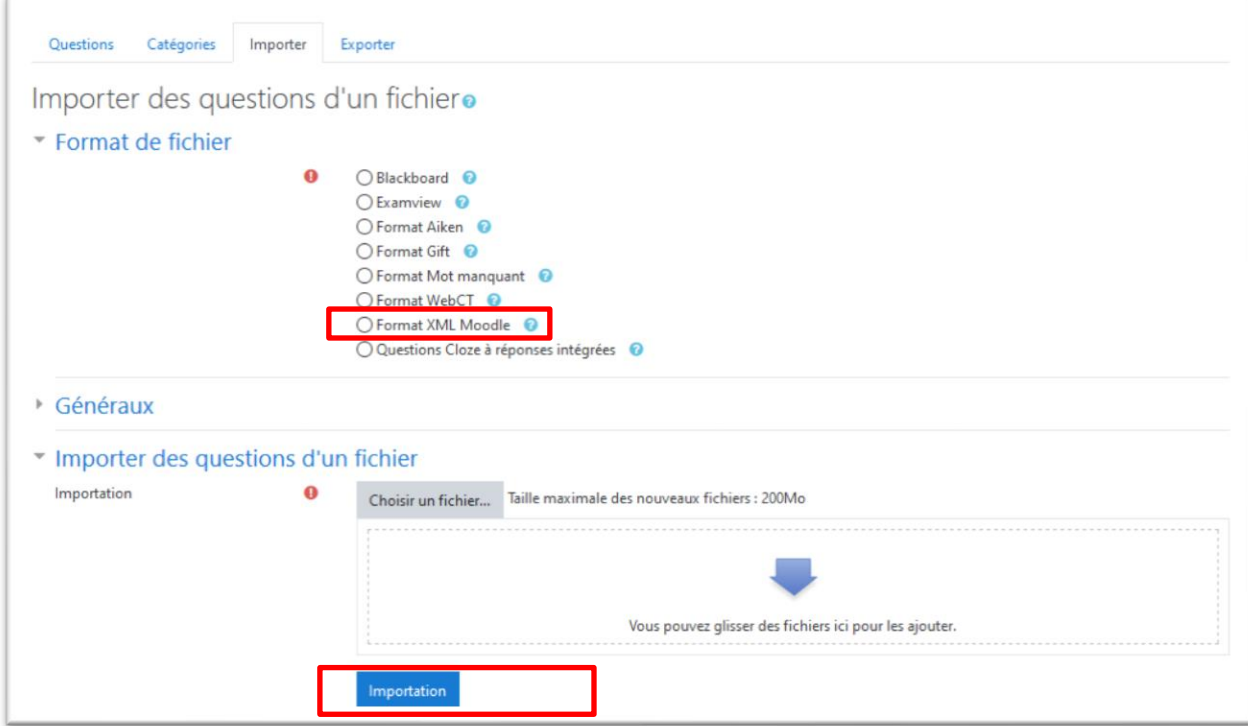

**Les questions sont dorénavant intégrées à notre banque de questions.**